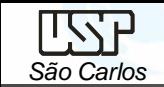

*São Carlos* Notas de aula – Aula 06 - Tutorial *06 – Modelando o Girabrequim*

# *DESENHO TÉCNICO MECÂNICO I (SEM 0565)*

Notas de Aulas v.2023

## *Aula 06 - Tutorial 06 – Modelando o Girabrequim*

Adaptado de: Allan Garcia Santos 2004

Departamento de Engenharia Mecânica Escola de Engenharia de São Carlos Universidade de São Paulo

Prof. Dr. Carlos Alberto Fortulan

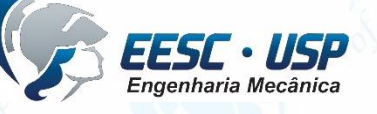

1

*DESENHO TÉCNICO MECÂNICO II (SEM 0565) – FORTULAN CA (2023)* 

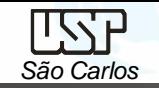

# *Tutorial 4: Modelando o girabrequim*

Neste tutorial será criado o girabrequim. Abra o ambiente *New Part*, selecione **Continue with Ordered**, clique no comando *Save* no menu *File* para salvar o novo documento criado denominando-o de: *girabrequim*.

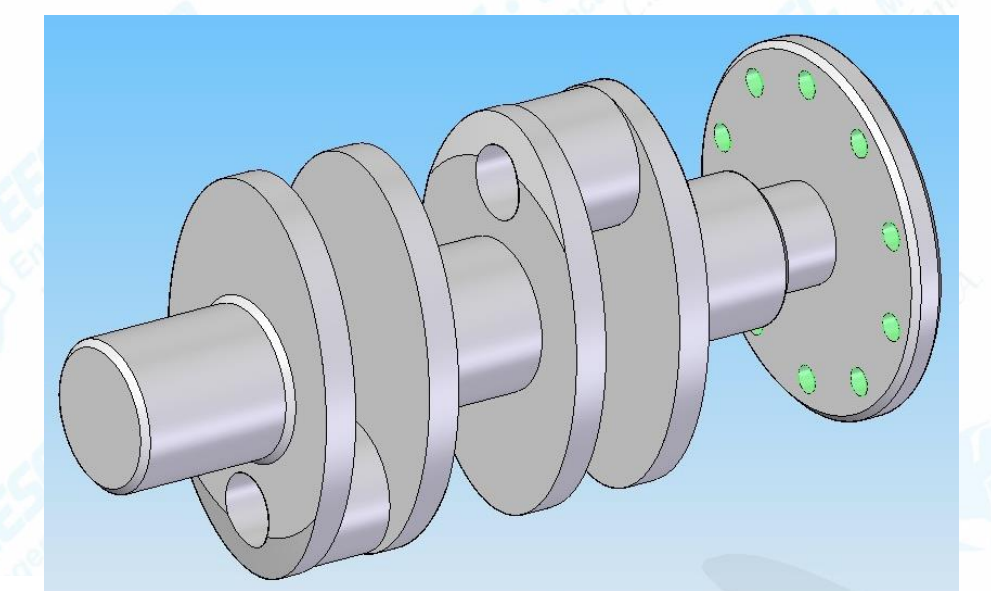

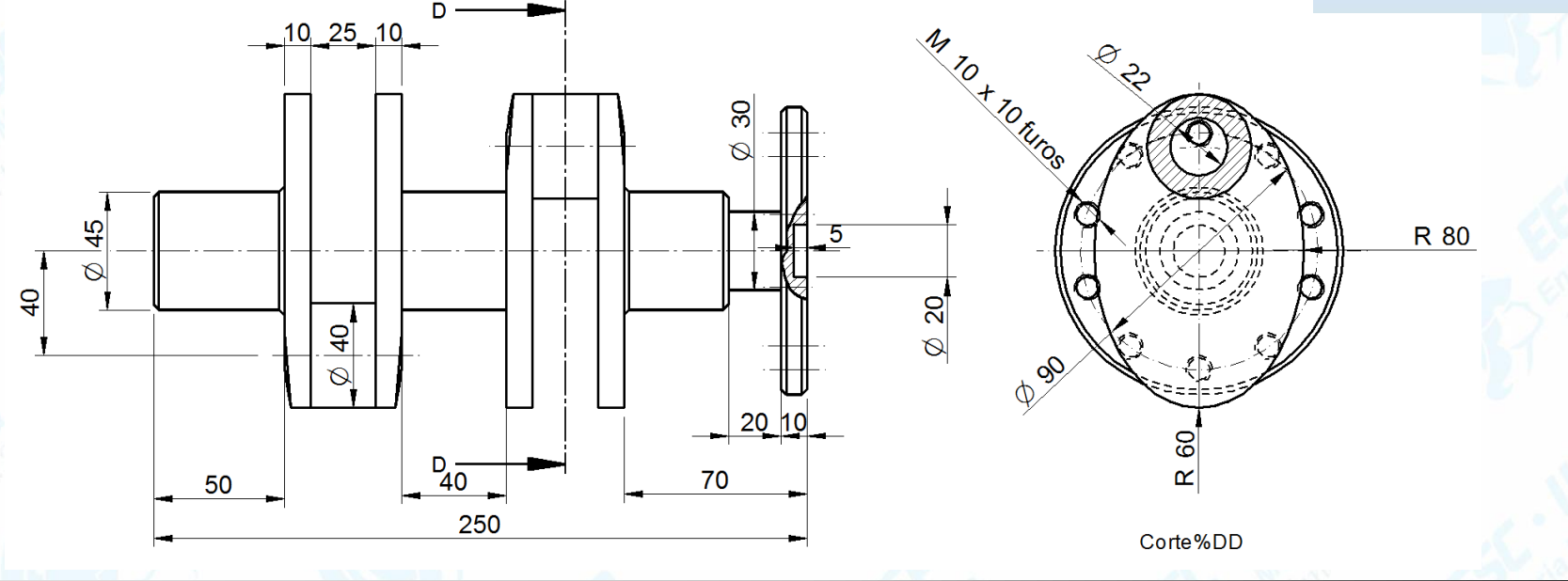

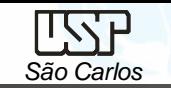

- Clique no comando *Extrude/Add*. clique sobre o plano correspondente à vista lateral (x-z). e desenhe uma circunferência (comando Circle by Center) com centro no ponto de intersecção das linhas de referência.
- Cote a circunferência (comando *Smart Dimension*) e edite seu valor para **110.** Clique em *Finish* (**Barra de Fita**). Digite o valor **10** no campo *Distance* e tecle *Enter*. Movimente o mouse de modo a jogar a extrusão para o lado esquerdo do plano e clique. Clique *Finish*. Ainda com o comando *Extrude/Add*, clique sobre a face do cilindro mostrada na figura. Caso você encontre dificuldade nesta tarefa, use o *Quick Pick,* Posicione o cursor sobre a peça, e quando aparecer o desenho de um mouse, clique com o botão direito. Corra o cursor sobre as opções que aparecem na caixa até que a face fique com cor diferente, então clique.

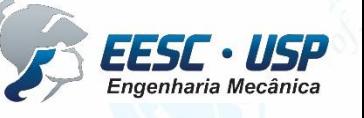

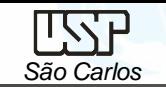

Ainda com o comando *Extrude/Add*, clique sobre a face do cilindro, caso você encontre dificuldade nesta tarefa, use o *Quick Pick,* posicione o cursor sobre a peça, e quando aparecer o desenho de um mouse, clique com o botão direito. Desenhe uma circunferência concêntrica à formada pelo cilindro (comando *Circle by Center*). Você pode dar o primeiro clique do comando (definir centro) quando aparecer o indicador de **centro** (da circunferência do cilindro) ou *midpoint* (de uma das linhas de referência), desde que os indicadores estejam habilitados no *Intelli Sketch*. Cote a circunferência e edite a cota para o valor 30. Clique em *Finish*. Digite o valor **20** no campo *Distance* e tecle *Enter*. Movimente o mouse de modo a

jogar a extrusão para o lado esquerdo do plano e clique. Clique em *Finish*.

Outro caminho é usar a técnica mostrada nos tutoriais anteriores, que é desenhar a circunferência fora do desenho e usar o comando *Concentric* para criar a relação de concentricidade.

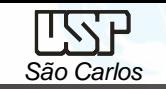

- Clique novamente sobre o comando *Extrude/Add* e clique sobre o plano da figura. Use o recurso *Quick Pick*. Desenhe uma circunferência concêntrica à formada pelo cilindro, cote-a e edite a cota para o valor **45**. Clique em *Finish*.
- Digite o valor **40** no campo *Distance* e tecle *Enter*. Movimente o mouse de modo a jogar a extrusão para o lado esquerdo do plano e clique. Clique em *Finish*.

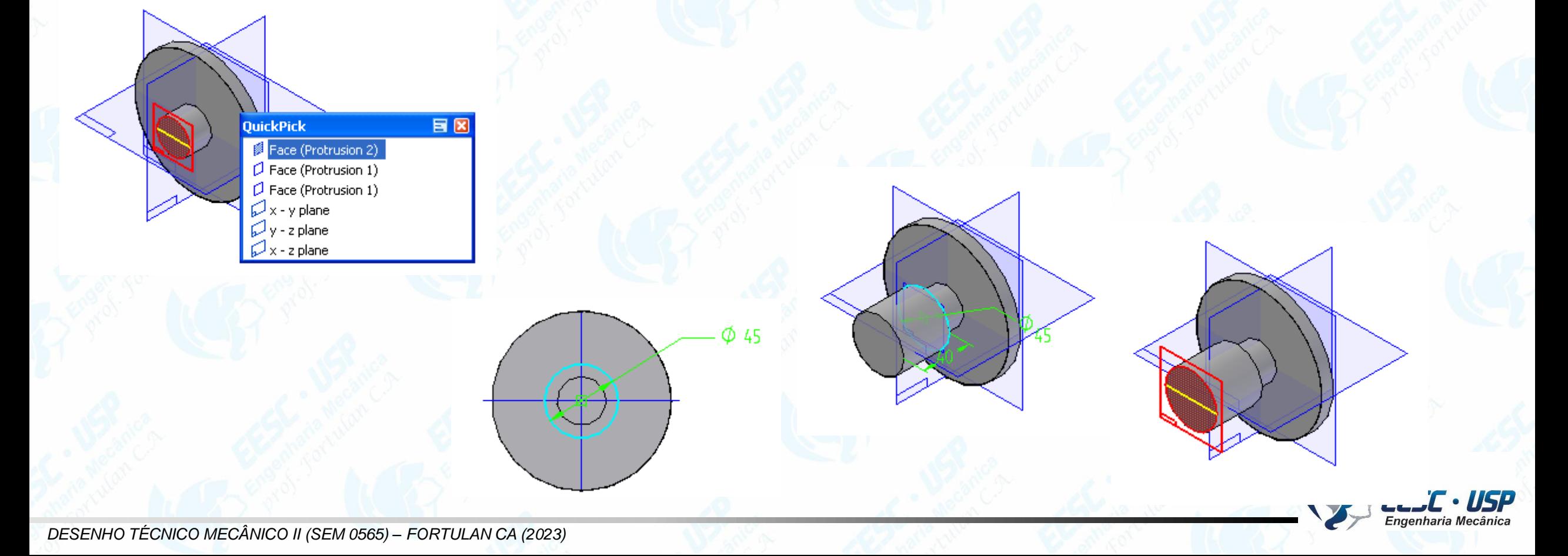

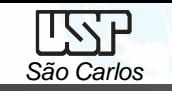

- Clique no comando *Extrude/Add* e selecione a última superfície gerada e clique no botão *Elipse by Center* (**Barra de Ferramentas de desenho**).
- Clique no ponto de intersecção das linhas de referência (espere aparecer o indicador). Na Barra de Fita, digite **60** para *Primary*, **40** para *Secundary* e **90** para *Angle* e tecle *Enter.*
- Com o comando *Smart Dimension* puxe cotas dos pontos mostrados na figura de modo a travar os graus de liberdade da elipse.Clique em *Finish*.
- Digite o valor **10** no campo *Distance* e tecle *Enter*. Movimente o mouse de modo a jogar a extrusão para o lado esquerdo do plano e clique. Clique em *Finish*

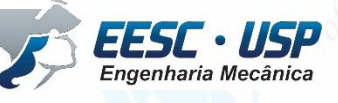

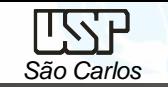

- Desenhe uma circunferência com centro sobre a linha de referência vertical. Para isso, antes de dar o primeiro clique, posicione o cursor sobre a linha até que apareça o indicador *Point on Element* . Quando der o próximo clique para definir o diâmetro tome cuidado para não criar novas relações geométricas. Cote esta circunferência e edite seu valor para **40**.
- Clique no botão *Distance Between* (**Barra de Ferramentas de Desenho**).
- Puxe uma cota entre o centro dessa circunferência e a linha de referência horizontal. Edite o valor desta cota para **40.** Clique em *Finish*.
- Digite o valor **25** no campo *Distance* e tecle *Enter*. Movimente o mouse de modo a jogar a extrusão para o lado esquerdo do plano e clique. Clique em *Finish*.
- Com o comando *Extrude* ainda ativo, clique sobre o plano mostrado na figura.

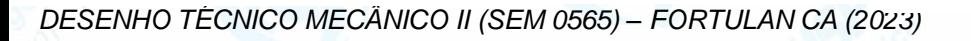

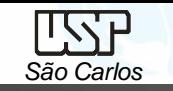

- Clique no comando *Project to Sketch* (**Barra de Ferramentas de Desenho**). Na janela que se abrirá (se foi desabilitada não aparecerá) clique em *Ok*.
- Clique sobre a linha da elipse. Clique em *Finish*.
- **Extrude** sobre a face mostrada na figura novamente uma Elipse (**60** para *Primary*, **40**; *Secundary* e **90** para *Angle)* com 10mm de espessura.

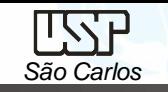

- Clique no botão *Visible and hidden edges* (**Barra de Ferramentas Principal**).
- Inclua (*Project to Sketch*) o círculo mostrado na figura e digite o valor **20** no campo *Distance* e tecle *Enter*. Movimente o mouse de modo a direcionar a extrusão para o lado esquerdo do plano e clique. Clique em *Finish*.

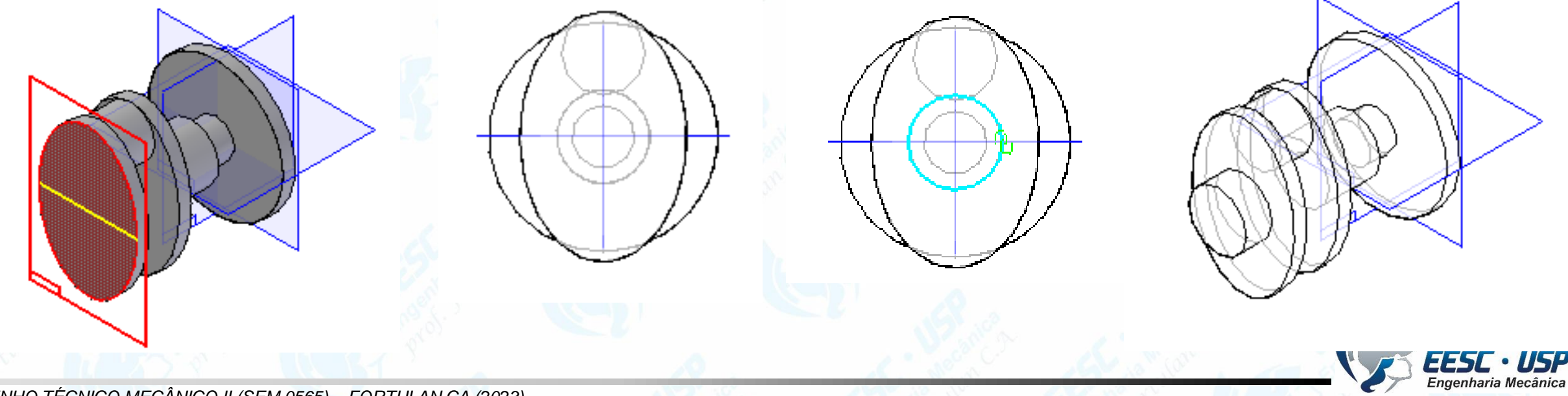

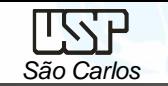

- Clique no comando *Mirror Copy Feature*, clique no botão *Smart* (**Barra de Fita**).
- Clique sobre as duas últimas extrusões que você fez e clique com o botão direito do mouse para confirmar as *features*.
- Agora clique sobre a face mostrada na figura abaixo.
- Clique novamente com o botão direito do mouse.
- Desenhe novamente o eixo da biela ( $\varnothing$ 40 mm x25 mm), no outro lado da elipse.
- Crie um cilindro com **Ø45 mm** e **50 mm** de comprimento a partir da face mais externa do lado esquerdo e concêntrico ao eixo de giração do cilindro. Se não usar o comando *Project to Sketch*, não se esqueça de cotar a circunferência para tirar seus graus de liberdade.

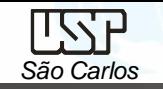

- Clique no comando **Extrude**/*Cut* (**Barra de** *Feature*). Clique sobre a face mostrada na figura.
- Desenhe uma circunferência concêntrica ao cilindro excêntrico assim como na figura. • Puxe uma cota dessa circunferência e edite seu valor para **22mm.** Clique em *Finish*. Na Barra de Fita escolha a opção *Through Next* .
- Movimente a seta para o interior da peça e clique. Clique em *Finish*.
- Repita o procedimento para o outro cilindro excêntrico.

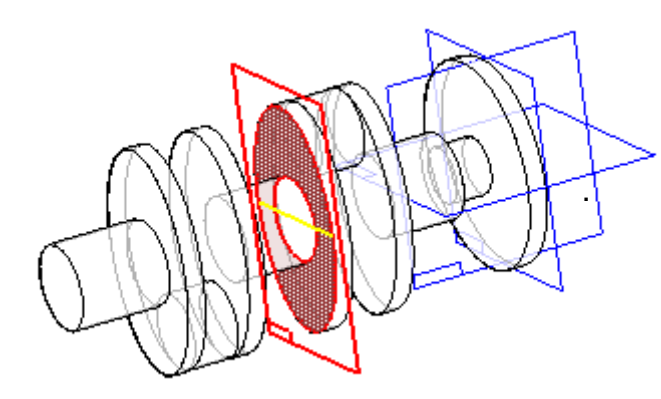

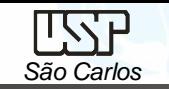

#### Clique no botão *Revolve Cut* (**Barra de** *Feature*).

- Clique sobre o **plano y-z** (vista frontal).
- Clique no comando *Fit* (**Barra de Ferramentas Principal.**
- Faça o desenho, cote as linhas e edite-as conforme os valores mostrados na figura. Ao desenhar tome cuidado para que não seja criada nenhuma relação geométrica indesejada. Com o comando *Conect* (**Barra de Ferramentas de Desenho**) conecte os *midpoints* das linhas mostradas na figura. Clique no botão *Axis of Revolution.*

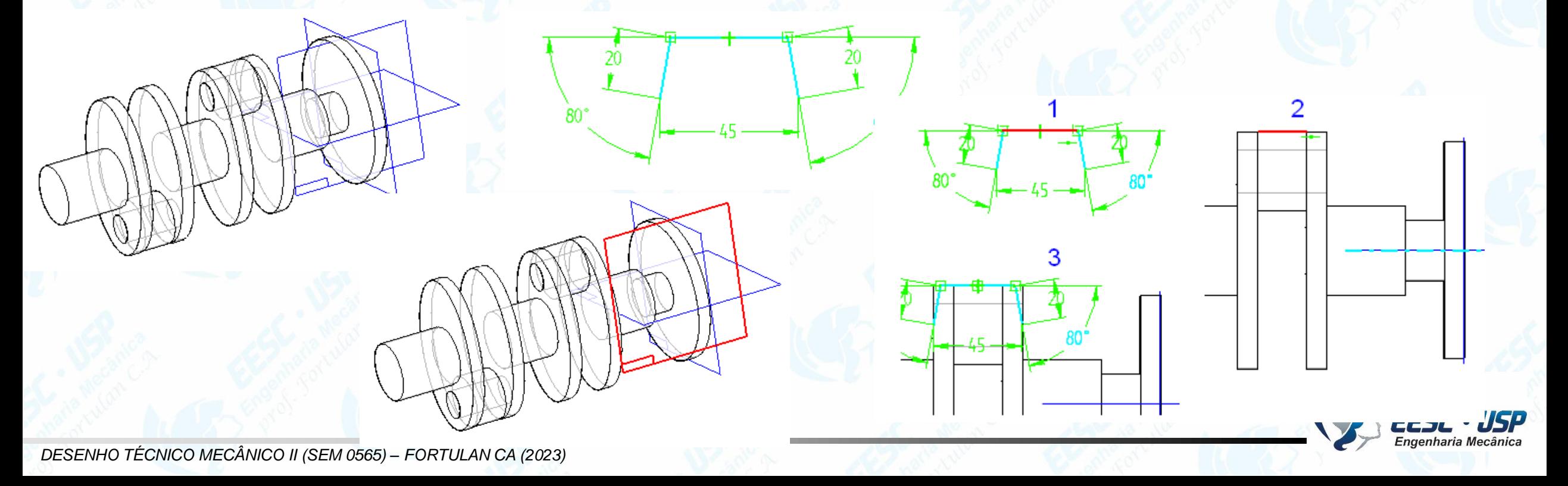

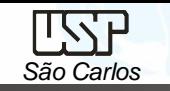

- Clique sobre a linha de referência horizontal. Clique em *Finish*.
- Posicione a seta para fora do desenho e clique. Clique sobre o botão *Symetric Extent* (**Barra de Fita**).
- Digite 150 no campo **Angle** e tecle **Enter**.
- Clique em *Finish*. Clique no botão *Shade With Visible Edges.*
- Repita o procedimento para o outro lado da peça.

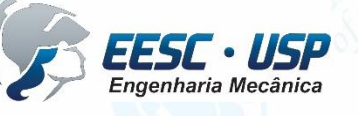

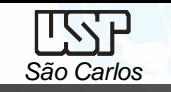

- Clique no botão *Hole* (**Barra de** *Feature*). Rotacione a peça de modo que ela fique posicionada de forma semelhante à mostrada na figura. Clique sobre a face indicada. • Clique no botão *Hole Circle* -*Hole Options* (**Barra de Fita**).
- Na janela *Hole Options* escolha as opções mostradas na figura, com elas será feito um furo passante na espessura do último disco com rosca **M10** e chanfrada a entrada e saída do furo com 0,5x45º, clique em OK!

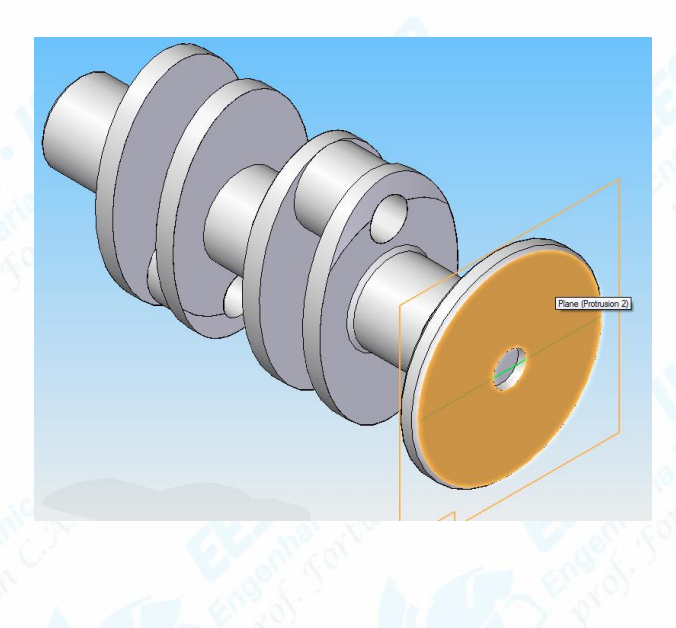

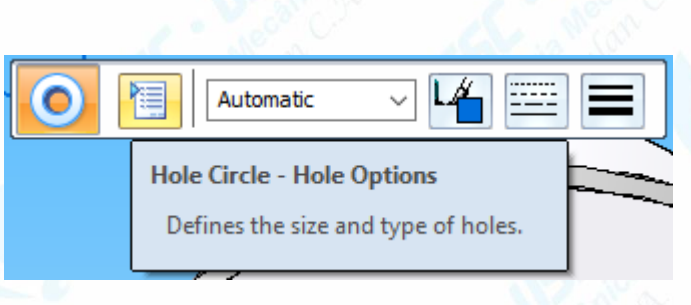

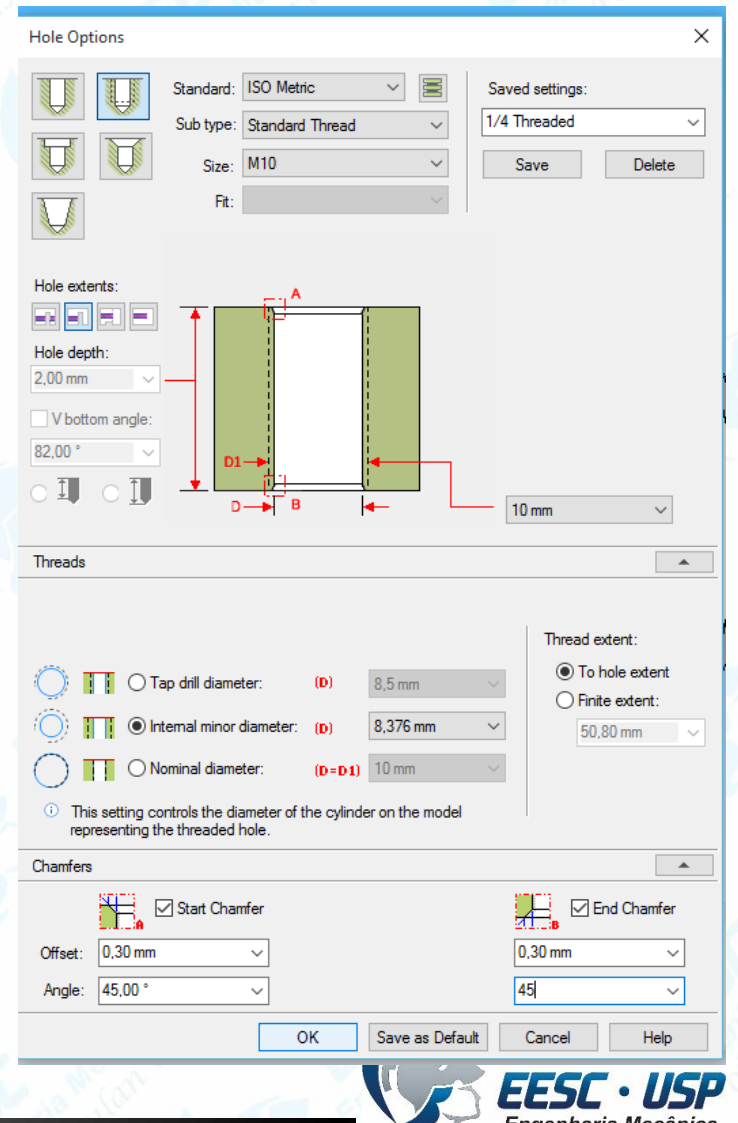

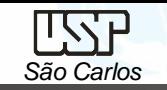

- Posicione o cursor sobre a linha de referência vertical e quando o indicador *point on element* aparecer clique.
- Puxe uma cota do centro do furo à linha de referência horizontal e edite seu valor para **45**. Clique em *Close Sketch* e clique em *Finish*.
- Clique no comando *Pattern* (**Barra de** *Feature*), em seguida no ícone *Pattern-Smart*. Clique no furo que você acabou de fazer clique no ícone *Accept* ou tecle *Enter*. Clique selecionando a face externa do último disco criado (último plano)

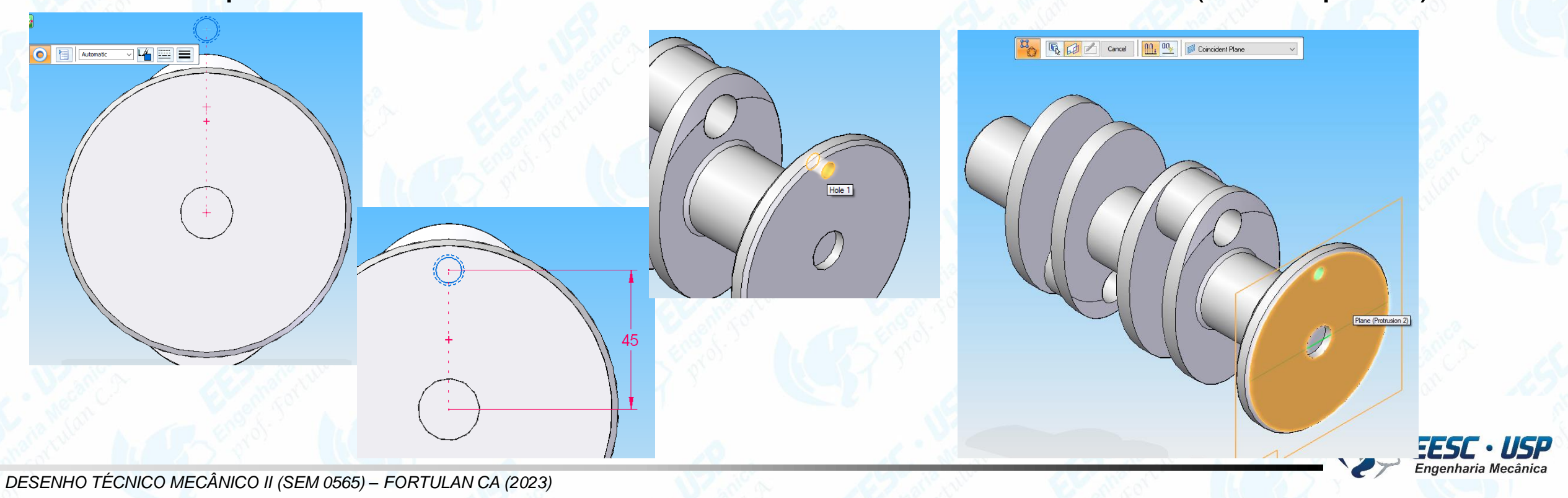

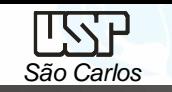

- Clique no botão *Circular Pattern* (**Barra de Ferramentas de Desenho**).
- Clique sobre o ponto de intersecção das linhas de referência e depois clique no centro do furo.
- Ao movimentar o cursor do mouse, você notará que aparece uma seta que apontará para a esquerda ou para a direita. Nesse caso, como os furos serão simétricos, você pode clicar para qualquer sentido da seta.
- No campo *Count* (**Barra de Fita**) digite o valor 10 e tecle *Enter*. Clique em *Finish*.
- Clique em *Finish* novamente.

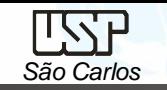

- Clique no botão *Cut* (**Barra de** *Feature*).
- Clique sobre a face indicada na figura. Faça uma circunferência concêntrica à flange. Puxe uma cota dela e edite seu valor para **20**. Clique em *Finish*.
- No campo *Distance* digite o valor 5 e tecle *Enter*.
- Posicione o corte para dentro da peça e clique. Clique em *Finish*.
- Rotacione a peça de modo que você possa ver a face do cilindro do outro lado. Com o comando *Chamfer* (**Barra de** *Feature*) faça chanfros de **2x2 mm** nas linhas indicadas na figura. Rotacione a peça para facilitar o trabalho. Salve seu trabalho.

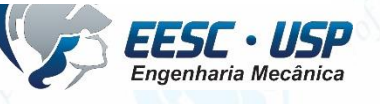

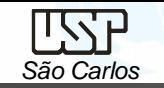

**Geração de Vistas** – *Draw in View*, em uma folha A3 crie as vistas representadas na 2ª página deste tutorial. Cote o furo e pelo *Smart Dimension* e observe que ele traz um símbolo de raio, clique com a tecla direita do mouse sobre a cota e selecione *Properties*, então selecione janela *Terminator and Symbol* e em *Symbol-Placement* selecione **none**, em seguida edite o símbolo de clique sobre a cota e selecione o ícone *Select – Prefix* na caixa aberta digite no *Prefix* M e *Suffix* x 10furos e clique OK.

Há uma opção de se trabalhar nas vistas de um desenho sem interferir no projeto, esta opção é chamada de *Draw in View.* Para isso clique sobre a vista e com o botão direito do mouse selecione a opção *Draw in View*, faça alterações hachuras cortes parciais, esconda arestas que não haverá interferência no desenho 3D e para retornar a tela de desenho clique em *Close Draw*

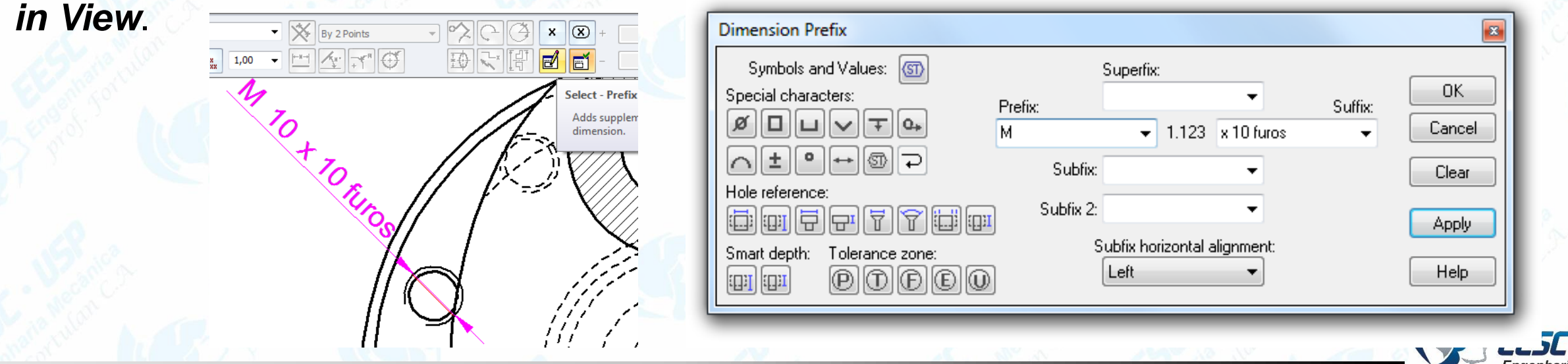

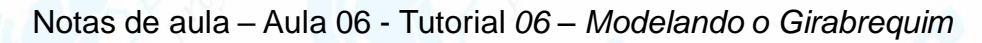

## **Exercício:** Compressor de ar

quinto componente a ser desenhado será o **Suporte do motor**, tome as suas decisões pelas ferramentas e opções de desenho.

O suporte é uma peça "*ground*" e a abertura do desenho de conjunto sempre obedecerá ao posicionamento original dela em relação aos planos cartesianos. Este posicionamento será decisão do projetista sobre o posicionamento espacial do produto.

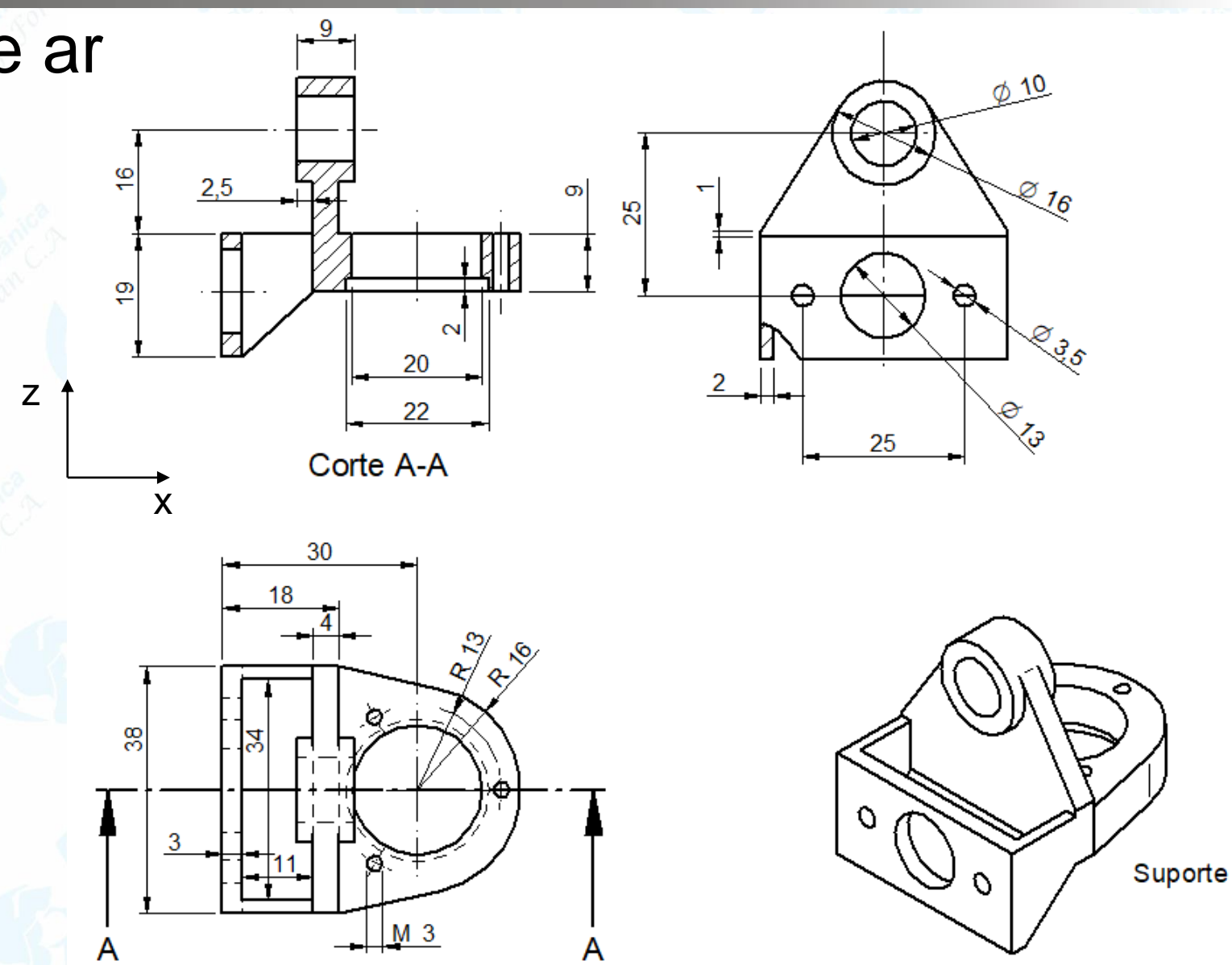

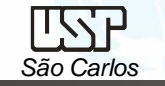